## **CInceHub** support

### Website widget

Last Modified on Oct 13, 2022

The Website widget [publishing](http://help.oncehub.com/help/introduction-to-publishing-options) option can be added to any page on your website, allowing your Customers to schedule without leaving your website. It can also be used as part of your lead [generation](http://help.oncehub.com/help/scheduleonce-solution-for-lead-generation) strategy. This scheduling method creates an effective call to action, motivating your leads and prospects to schedule with you while browsing your website.

The website widget is a multi-channel engagement tool that also supports the submission of email inquiries and allows you to prominently display your contact phone number. The widget text and design can be [customized](http://help.oncehub.com/help/publishing-on-websites-website-widget-customization) and the scheduling lightbox is fully brandless.

In this article, you'll learn about the Website widget publishing option.

#### In this article:

- When should I use a [Website](http://help.oncehub.com/#when-should-i-use-a-website-widget-) widget?
- [Requirements](http://help.oncehub.com/#requirements)
- Adding a [Website](http://help.oncehub.com/#adding-a-website-widget-to-your-website) widget to your website
- [Restrictions](http://help.oncehub.com/#restrictions-for-the-website-widget) for the Website widget

### When should I use a Website widget?

This publishing option is available to all website visitors and therefore is best used when [implementing](http://help.oncehub.com/help/scheduleonce-solution-for-lead-generation) the BOLD marketing strategy.

#### Requirements

To embed a scheduling pane on your website, you must be a webmaster for your company's website, or have direct access to your company website's code.

#### Adding a Website widget to your website

- 1. Select the **Website widget** tab (Figure 1).
- 2. Go to **Booking pages** in the bar on the left → **Booking page → Share & Publish**.

# **CInceHub** support

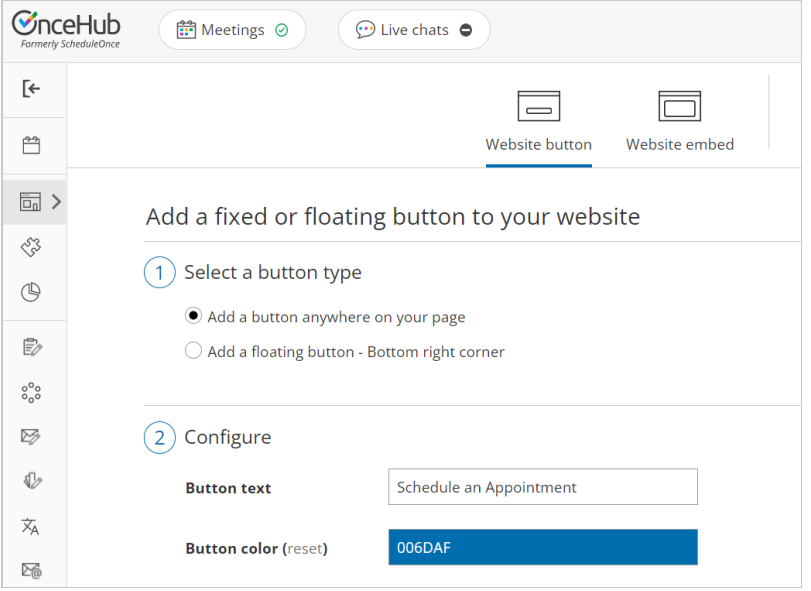

Figure 1: Share icon in top navigation menu

- 3. In the **Widget header** step, enter a title for your widget and select a color for the header.
- 4. In the **Widget layout** step, select which elements will be included in your widget. Then, use the drop-down menus to customize the order in which each element will appear on the widget. In the **Try me!** pane, you'll see a preview of your widget.
	- **Booking button:** Adds a button to your widget. When the [Customer](http://help.oncehub.com/help/introduction-to-booking-pages) clicks the button, it opens your Booking page or [Master](http://help.oncehub.com/help/introduction-to-master-pages) page in a [themed](http://help.oncehub.com/help/the-theme-designer) lightbox (overlay pop-up).
	- **Email inquiry:** Allows your prospects and Customers to submit a quick inquiry note. When the Customer submits the inquiry, they will receive a confirmation email and you will be sent the note.
	- **Phone number:** Displays your organization's phone numbers, allowing prospects and Customers to get in touch.

### **GnceHub** support

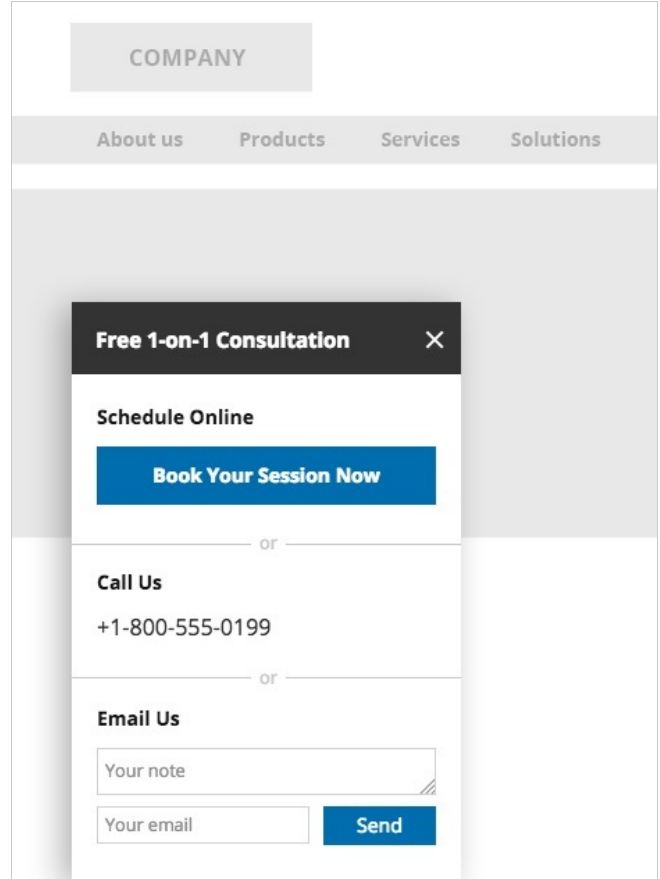

Figure 3: Website widget as it appears on your website or web page

- 5. In the **Widget content** step, select a tab to edit the content for each element in your widget (Figure 3).
	- **Booking**: Edit the button text and the text [surrounding](http://help.oncehub.com/help/introduction-to-master-pages) the button. Then, select the [Booking](http://help.oncehub.com/help/introduction-to-booking-pages) page or Master page for your widget.
	- **E-Mail**: Edit the button text and the text surrounding the button. Then, add a post submission message that the Customer will see after submitting their note.
	- **Phone**: Edit your phone number.

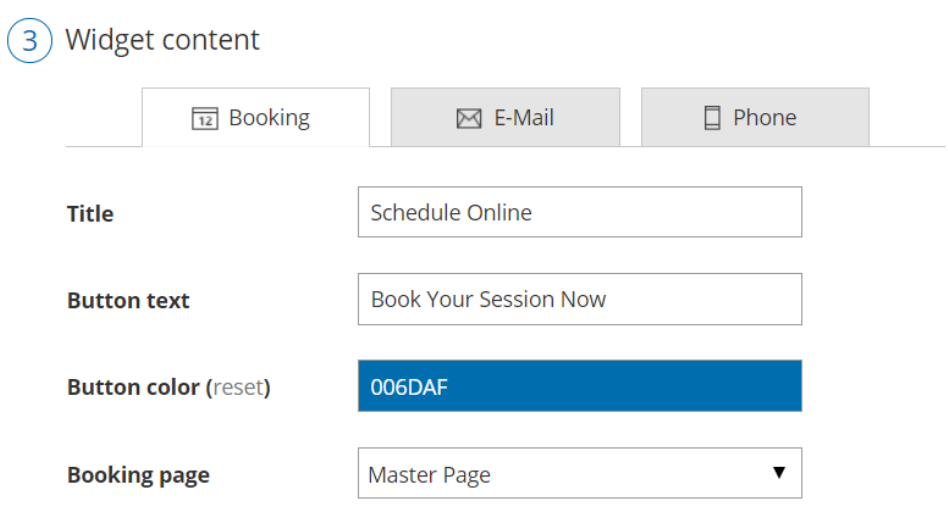

# **InceHub** support

Figure 4: Widget content step

- 6. In the **Widget code** step, select which side of the screen you want to add the Widget to.
	- **Left widget button:** Adds the widget to the bottom left corner of any website or web page.
	- **Right widget button:** Adds the widget to the bottom right corner of any website or web page.
- 7. Click the **Copy** button to copy the code to your clipboard.
- 8. Paste the code into your website in the correct location.

### $(i)$  Note:

If you change any Website widget settings, you must replace the Website button code you added to your web pages.

However, you can always edit the [Booking](http://help.oncehub.com/help/introduction-to-booking-pages) page settings, Master page [settings](http://help.oncehub.com/help/introduction-to-master-pages), and the [theme](http://help.oncehub.com/help/the-theme-designer) design without updating the code on your web pages.

The code can be placed anywhere in the page code, preferably just before the closing </body> tag. It can be added to any page, or all of your pages. A handy shortcut to add the widget to all your pages is to place the widget code into the code of the website footer.

If you have some basic understanding of CSS, you can apply further [customization](http://help.oncehub.com/help/publishing-on-websites-website-widget-customization) (widget design and lightbox height) on top of the core settings.

The Website widget is responsive and automatically adjusts to desktop and mobile devices. OnceHub handles the lightbox height in one of two ways:

- **Fixed height**: This is the default option and height is set to 580 pixels. You can change the default height to any number you wish by changing the height property in the code.
- **Responsive height**: This will automatically adjust the height to the frame content. To use this method you must delete the height property in the code.

#### Learn more about [customization](http://help.oncehub.com/help/publishing-on-websites-website-widget-customization)

### Restrictions for the Website widget

- The widget and lightbox are HTML 5 apps and are not supported on old browsers, including Microsoft Internet Explorer Learn more about our System [requirements](http://help.oncehub.com/help/system-requirements)
- The widget code contains JavaScript, which might be blocked by some low-cost web hosting providers. In this case, you will not be able to embed ScheduleOnce in this website.